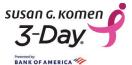

Your Susan G. Komen 3-Day® Participant Center is the hub for all of your fundraising and event preparations. Log in at The3Day.org and you'll be taken straight there. There are several sections you should get familiar with:

The top left navigation bar, where you can send emails or update your profile.

The top right navigation bar, where you'll see links to lots of information and resources.

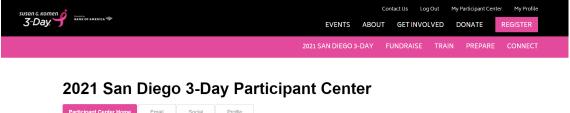

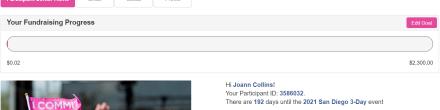

The center of the page has timely announcements, links and tips. Expand the "What to Do Next" menu to see your next steps.

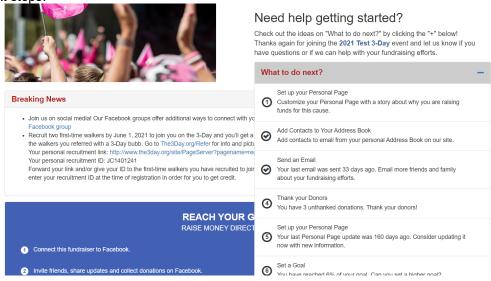

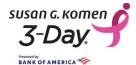

At the bottom of the page, you can update your personal page to share your story and a photo with your potential donors. This is also where you can see your list of donations.

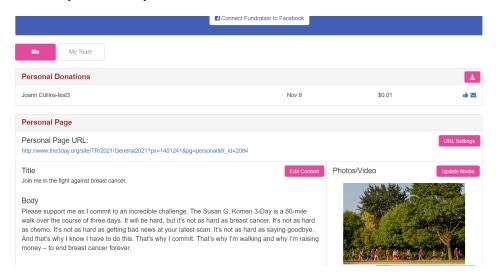

For Team Captains: Switch to the My Team tab to personalize your team page or send a message to your team.

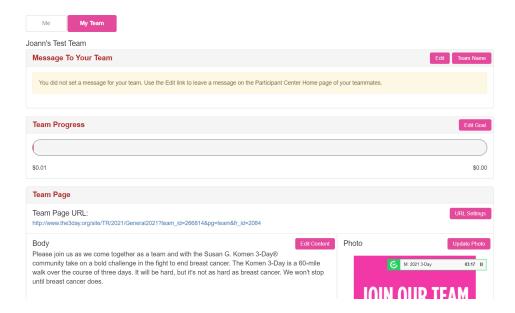

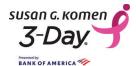

On the Email tab you can compose your email, choose your recipients and send messages.

#### 2021 lest 3-Day Participant Center

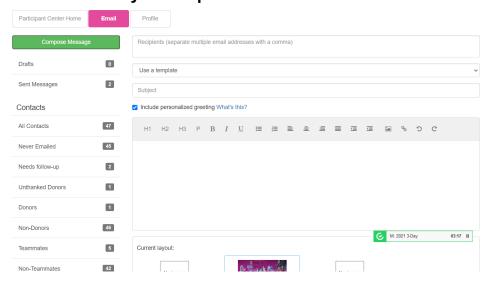

**Note:** In addition to saving your content regularly within your Participant Center, backing up your content is always recommended. We advise you to save copies of your Participant Center content, including photos and customized emails, on your own computer.

On the Social tab you can send messages from your personal email or social media channels, schedule regular tweets, or get a graphic badge to add to your email signature.

## 2021 San Diego 3-Day Participant Center

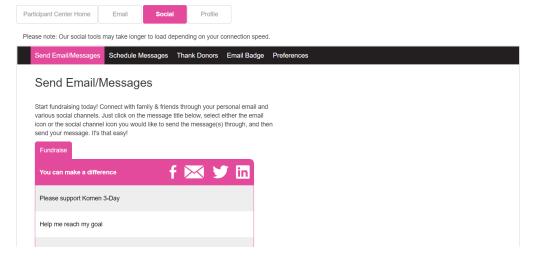

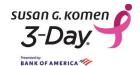

Some of your favorite Participant Center tools have moved with our redesign:

| Function              | Description                                                              | Old Location                                                  | New Location                                                                     |
|-----------------------|--------------------------------------------------------------------------|---------------------------------------------------------------|----------------------------------------------------------------------------------|
| Email and Contacts    | Compose emails and manage your contact address book.                     | Right navigation bar.                                         | 1                                                                                |
|                       |                                                                          |                                                               | Now called Email.                                                                |
| Edit Profile          | Change your email address, password, phone number and more.              | Upper right corner. Was called My Profile.                    | Now called Profile.                                                              |
| What to do next?      | Checklist of ideas to help increase your fundraising.                    | Farther down on the<br>Participant Center Home<br>page        | Drop down under Need help getting started?                                       |
| Team Page             | Team Captain's access to edit team page and shortcut URL                 | Right navigation bar.                                         | Farther down on the Participant Center Home page. Now called My Team.            |
| Progress              | See your full list of donations and download your donor list.            | Right navigation bar.                                         | Farther down on the Participant Center Home page. Now called Personal Donations. |
| Edit Personal<br>Page | Customize your fundraising page.                                         | Right navigation bar.                                         | Farther down on the Participant Center Home page.                                |
| Custom URL            | Create a personalized shortcut link.                                     | On the Edit Personal<br>Page page in the URL<br>Settings box. | Farther down on the Participant Center Home page.                                |
| Social Share          | Easy links to share your fundraising page on your social media channels. | Right navigation bar.                                         | 8 Now called Social.                                                             |
| Privacy<br>Options    | Change the privacy of your fundraising page.                             | On the Edit Personal<br>Page page in the URL<br>Settings box. | Click on Profile ( <sup>2</sup> ), then Event Options.                           |

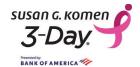

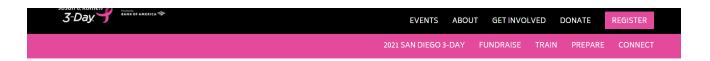

## 2021 San Diego 3-Day Participant Center

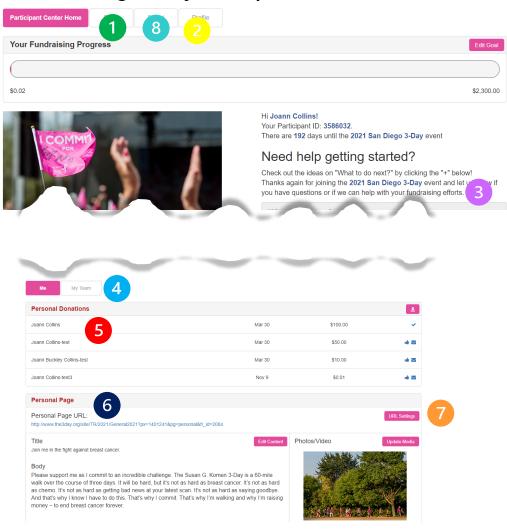

### 2021 Test 3-Day Participant Center

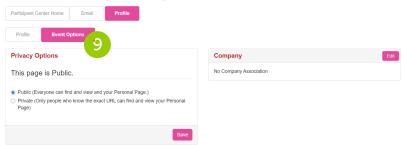